# **GIGABYTE**

# P17 USER'S MANUAL Русский

 $\bigcirc$ 

# **Поздравляем Вас с приобретением нового ноутбука GIGABYTE!**

Данное руководство поможет вам настроить и начать работу с вашим новым ноутбуком. Финальная конфигурация зависит от модели и места покупки устройства. На момент отгрузки все технические характеристики соответствуют заводским стандартам и могут изменяться без предварительного уведомления. Более подробную информацию можно получить на сайте www.gigabyte.com.

# **Первый запуск ноутбука GIGABYTE**

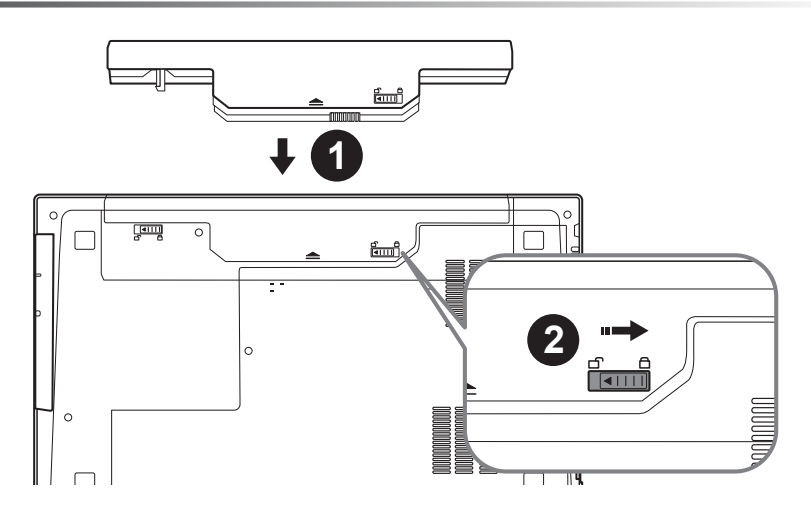

# **Для установки батареи, пожалуйста, следуйте следующим инструкциям:**

- 1 Вставьте аккумулятор в гнездо
- 2 Пожалуйста, не забудьте перевести замок в закрытое положение ("Lock").

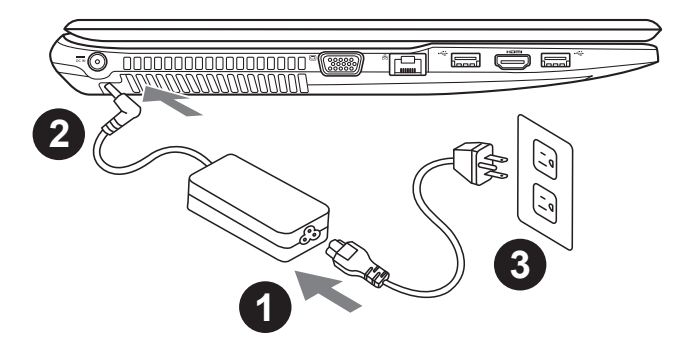

- Соедините шнур питания и сетевой адаптер.
- 2 Подключите адаптер переменного тока к гнезду DC на левой стороне ноутбука.
- Подключите шнур питания к электрической розетке.

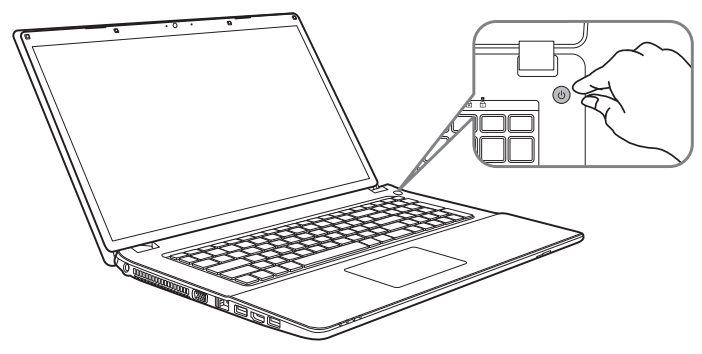

# **Включение ноутбука**

Включив P17 первый раз, не выключайте ноутбук до тех пор, пока не завершится настройка операционной системы. ВНИМАНИЕ: Звук не будет работать до завершения установки Windows® .

# **Первая загрузка P17**

В зависимости от конфигурации вашего ноутбука при включении его впервые окно начальной загрузки Microsoft Windows® Boot Screen будет первым, что появится на экране. Следуя инструкциям, появляющимся на экране компьютера, введите информацию о себе для завершения установки операционной системы Windows® .

# **Знакомство с ноутбуком GIGABYTE**

# **Вид сверху**

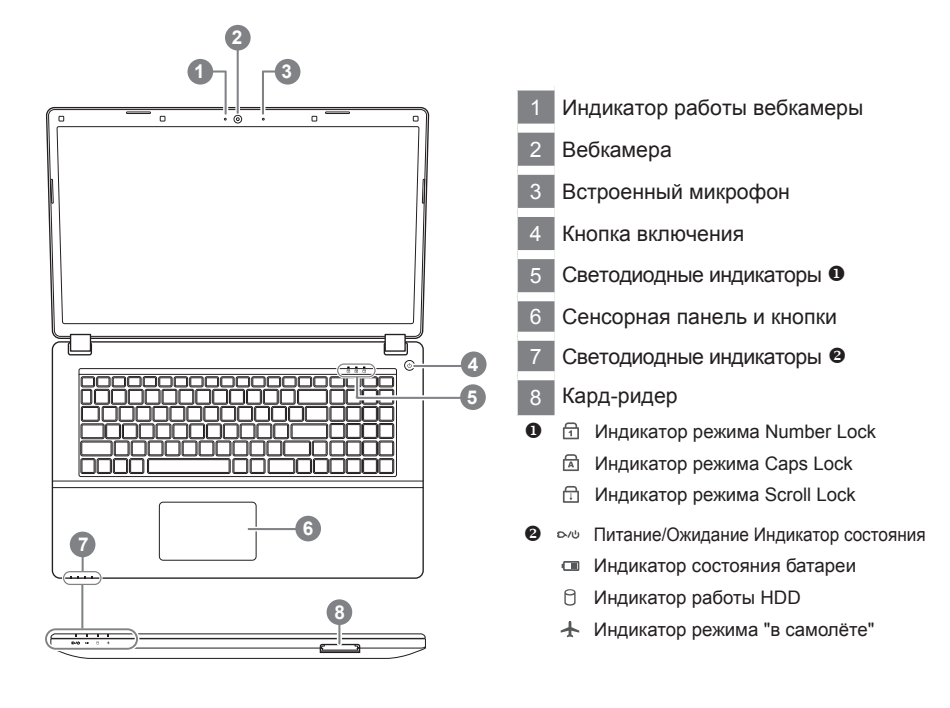

**Вид слева**

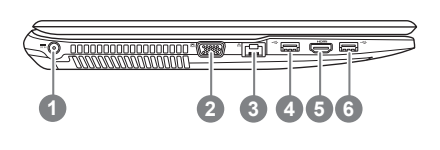

- Гнездо питания DC
- D-Sub (VGA) разъём
- Разъём LAN (RJ 45)
- Порт USB 3.1
- HDMI
- Порт USB 3.1

# **Вид справа**

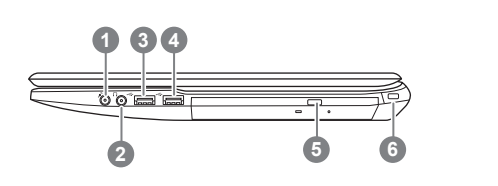

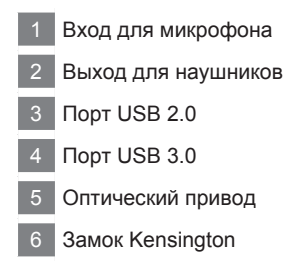

# **Вид снизу**

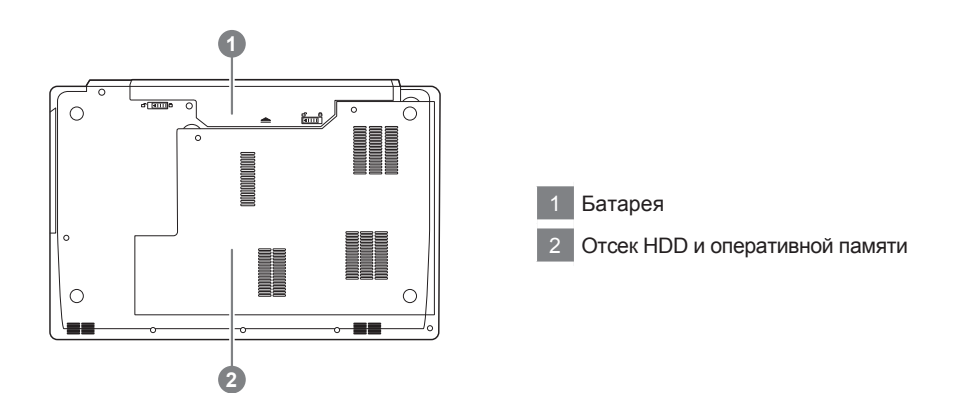

#### Предупреждение

- • Не следует устанавливать ноутбук на наклонной поверхности и в местах, подверженных воздействию вибрации, а также следует избегать продолжительного использования ноутбука в таких местах.
- Не следует использовать и эксплуатировать ноутбук под воздействием прямого солнечного света, а также при температуре выше 45°C (112°F), например, в автомобиле. Существует риск вздутия и преждевременного старения литий-ионной батареи.
- • Не следует использовать ноутбук в местах с плохой вентиляцией, например на кровати, подушке, ковре и т.п. Не следует использовать ноутбук на «теплом полу», так как это может повлечь перегрев ноутбука. Необходимо следить за тем, чтобы вентиляционные отверстия (на боковых и нижней панелях ноутбука) не были перекрыты, особенно в перечисленных выше условиях. Перекрытие вентиляционных отверстий представляет опасность и может привести к перегреву ноутбука.

4

# Горячие клавиши

Компьютер использует горячие клавиши или комбинации клавиш для доступа к большинству контроллеров компьютера, таким как яркость экрана и вывод звука. Чтобы активировать горячие клавиши, нажмите и удерживайте клавишу <Fn> до того как нажимать другую клавишу горячей комбинации.

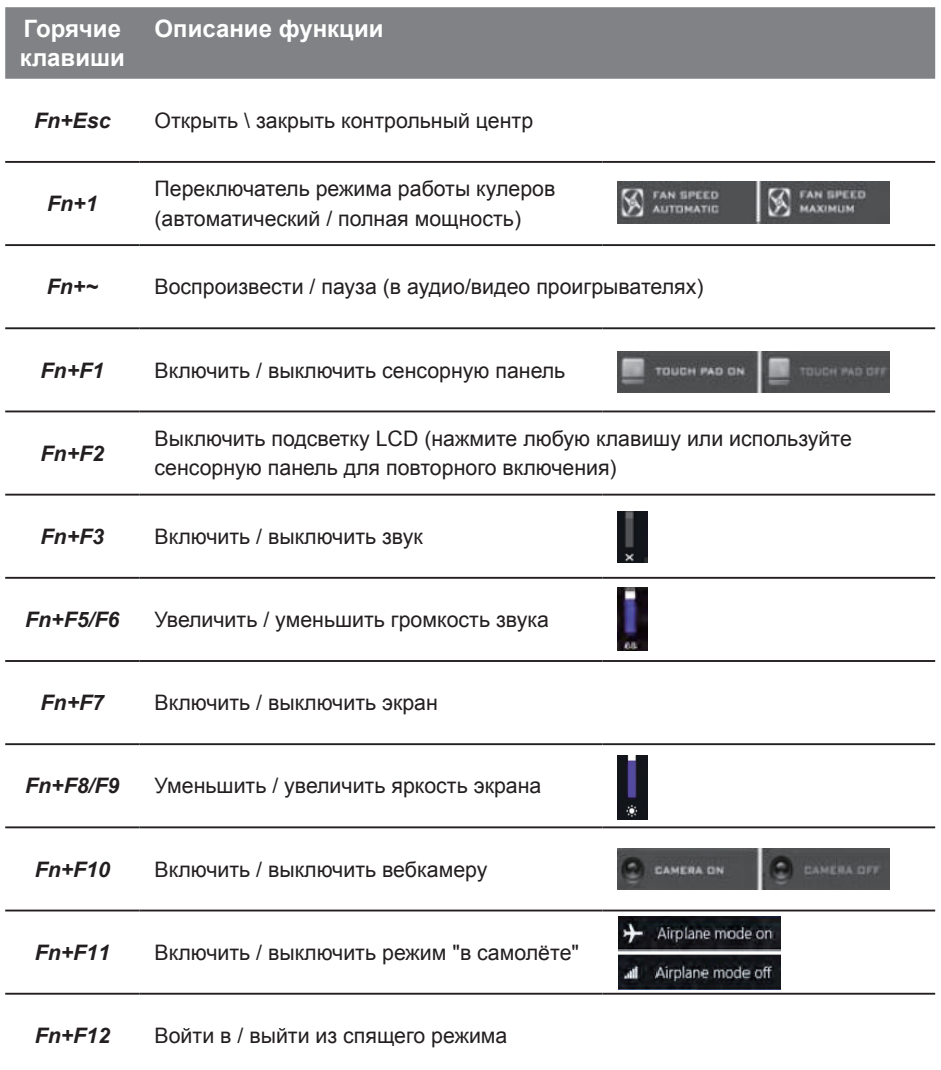

# **Руководство пользователя P17 Caddy Bay**

 $\sqrt{2}$ 

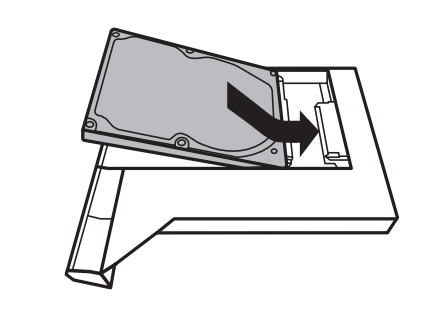

• Установите жесткий диск в отсек Caddy bay.

• Удалив два винта, откройте заднюю крышку.

• Удалите один винт и достаньте отсек с оптическим приводом.

• Вставьте отсек Caddy Bay в ноутбук и заверните винты.

6

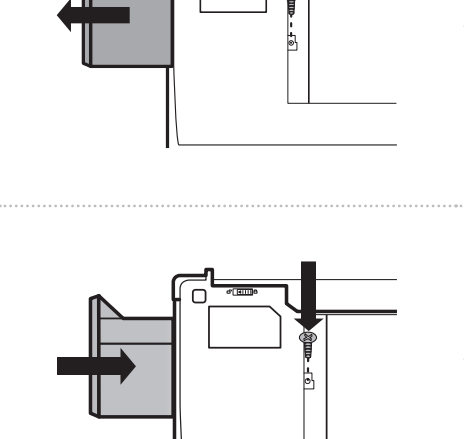

*1*

*2*

*3*

 $\cap$ 

*4*

# **Восстановление операционной системы вашего ноутбука**

При возникновении проблем с работой операционной системы, вы можете восстановить систему до заводских установок при помощи запасной полной версии ОС, которая хранится в закрытом разделе базы данных вашего ноутбука.

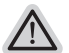

#### **Внимание**

- ˙ если база данных отключена или закрытый раздел ее удален опция восстановления системы будет недоступна.
- ˙ опция восстановления системы доступна только для устройств с преустановленной ОС. Устройства с ОС ДОС не имеют доступа к функции восстановление ОС.

## **Запуск функции Восстановление системы**

Функция Восстановление системы преустановлена на вашем ноутбуке еще до отгрузки его с завода. Меню опций позволяет запустить функцию Восстановление системы для того, чтобы восстановить ОС до заводских конфигураций.

Краткая инструкция ниже показывает как запустить функцию Восстановление системы и обновить ОС.

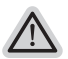

*1*

#### **Готово**

Убедитесь, что адаптер переменного тока подключен к розетке.

# **Инструкция по Восстановлению Windows 7**

Выключите и перезагрузите ваш ноутбук.

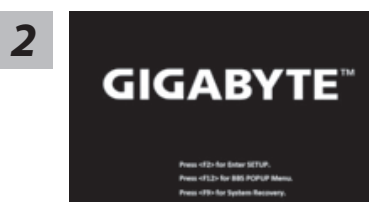

В режиме включения ноутбука нажмите и удерживайте кнопку F9 для запуска функции восстановления ОС.

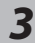

*4*

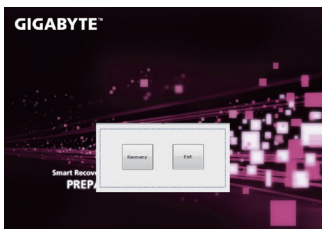

**GIGARYTE** 

Функция Восстановление системы активируется и на экране появятся кнопки управления. Нажмите на кнопку "Восстановление" для запуска функции.

# **Внимание**

после того как вы нажали кнопку "Восстановление", ваши личные данные и файлы будут удалены в процессе восстановления системы до заводских конфигураций.

Индикаторная полоска процесса восстановления появится на экране при запуске функции. Убедитесь, что адаптер переменного тока подключен к розетке. Не выключайте ваш ноутбук.

*1*

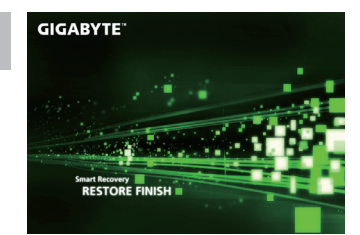

Перезагрузите ваш ноутбук по завершении *5* процесса Восстановление системы.

# **Инструкция по восстановлению Windows 10**

Выключите и вновь запустите ноутбук.

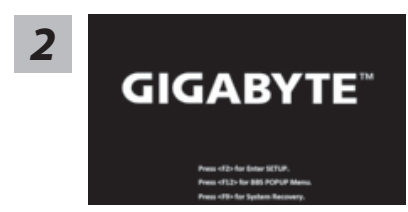

В процессе включения ноутбука нажмите и удерживайте F9 для запуска утилиты восстановления.

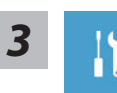

Выберите "Troubleshoot" (устранение неисправностей) для входа в настройки восстановления. (Вы также можете выбрать "Continue" (продолжить) для выхода из системы восстановления и загрузки Windows 10 для резервного копирования ваших данных).

- **Существуют две опции для восстановления системы**
- ˙ **Reset this PC Переустановка системы** Вы можете выбрать сохранить или удалить ваши файлы и переустановить Windows без потери ваших файлов.
- ˙ **GIGABYTE Smart Recovery** Установки вашего ПК будут возвращены к заводским установкам по умолчанию.

**ВНИМАНИЕ: Все персональные данные и файлы будут удалены.**

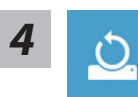

#### **• Выберите "Reset this PC" (Переустановка системы)**

#### **Keep my files Сохранить мои файлы**

Выберите учетную запись для продолжения.

Все приложения будут удалены, а настройки вернутся к состояние по умолчанию ОС (без приложений GIGABYTE), однако ваши персональные файлы будут сохранены.

### **Remove everything Удалить всё**

Все приложения, настройки и личные файлы будут удалены.

#### **Just remove my files - Удалить только мои файлы**

Только личные данные и файлы будут удалены, настройки компьютера будут сохранены.

#### **Fully clean the drive - Полностью очистить диск**

Диск будет полностью возвращен к заводскому состоянию по умолчанию. Эта процедура занимает больше времени. > [Нажмите "Reset" для выполнения функции восстановления.]

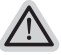

#### **В данном случае произойдет следующее:**

- ˙ Все ваши личные файлы и приложения будут удалены.
- ˙ Настройки вашего ПК вернутся к заводским по умолчанию (без приложений GIGABYTE).

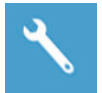

#### GIGABYTE Smart Recovery

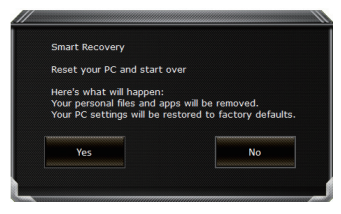

Функция восстановления будет активирована и вы увидите кнопки опций восстановления в окне. Нажмите "Yes"/Да для начала работы.

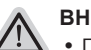

#### **ВНИМАНИЕ**

При выборе "Recovery" / Восстановления, ваши личные данные и файлы будут удалены как только ноутбук начнет процедуру восстановления, а операционная система будет восстановлена к заводским настройкам по умолчанию. Индикатор прогресса появится в окне с началом работы процесса восстановления. Пожалуйста, убедитесь, что Ваш ноутбук подключен к сети питания через АС адаптер и не выключайте ноутбук.

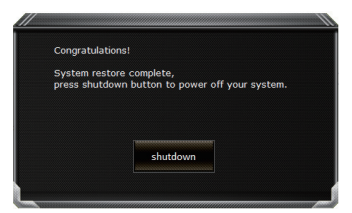

После завершения системы восстановления, пожалуйста, нажмите "Shutdown" / Выключить.

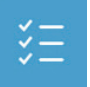

#### **• Расширенные опции**

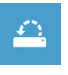

#### **System Restore Восстановление системы**

Используйте точку восстановления, ранее созданную на вашем ПК, для восстановления Windows.

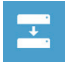

System Image Recovery Восстановление образа системы Восстановление Windows с помощью конкретного файла образа системы.

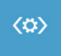

#### Startup Repair Устранение проблем загрузки Устранить проблемы, не позволяющие Windows загрузиться.

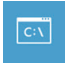

#### **Command Prompt Командная строка**

Использовать командную строку для продвинутого устранения неполадок.

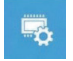

UEFI Firmware Settings Настройки прошивки UEFI Изменить настройки прошивки UFFI вашего ПК

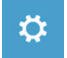

#### Startup Setting Настройки запуска Изменить настройки запуска Windows.

# ■ Гарантийное обслуживание:

Информацию о гарантии, сервисном обслуживании и связанные с ними сведения можно получить на гарантийном талоне или официальном сайте поддержки GIGABYTE по адресу:

http://www.gigabyte.com/support-downloads/technical-support.aspx

### ■ Часто задаваемые вопросы:

Ответы на часто задаваемые вопросы (FAQ) можно получить по ссылке: http://www.gigabyte.com/support-downloads/faq.aspx